Teniendo en cuenta la puesta en marcha del nuevo sistema para gestión de Recursos Humanos y la necesidad de que en el mismo se reflejen los movimientos que surgen de los distintos cargos desempeñados por cada agente, se requiere establecer las siguientes modalidades de trabajo al momento de ingresar la carga de las resoluciones, a saber:

Para grabar resoluciones que reflejan designaciones de cargos nuevos (ALTAS) se procede desde "*Actualización- >legajos".*

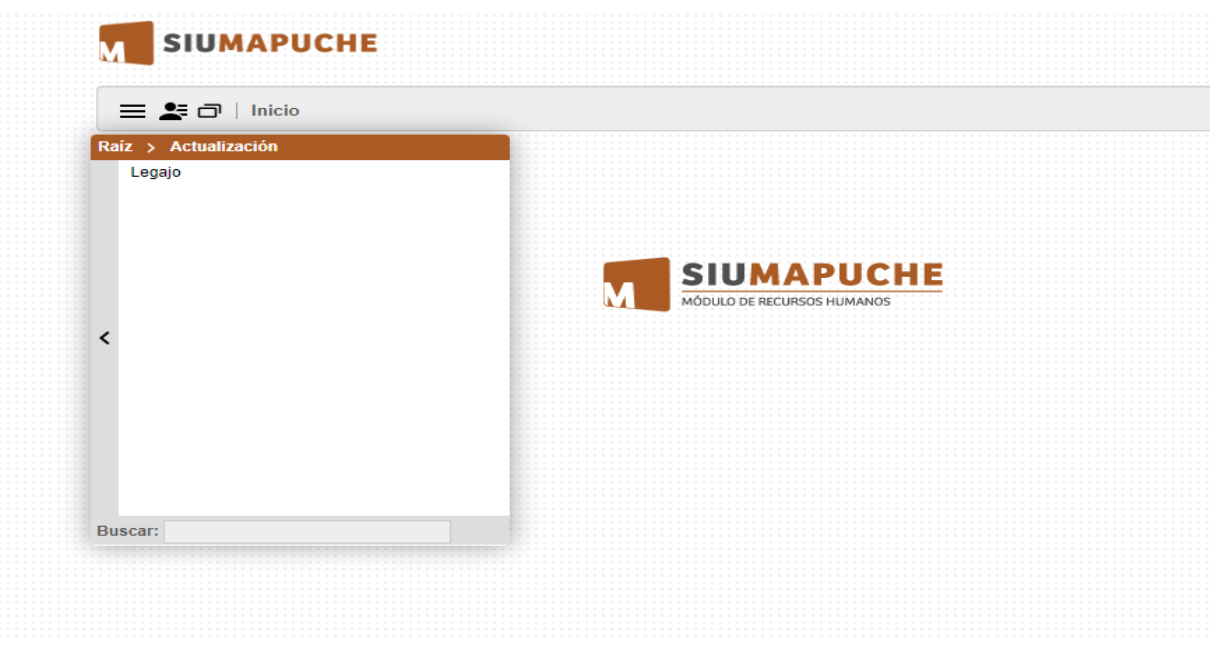

Se despliega una pantalla en la que se puede elegir al agente sobre el cual se debe ingresar la designación considerando distintas opciones de **Filtrado** (legajo, agente, documento, etc.).

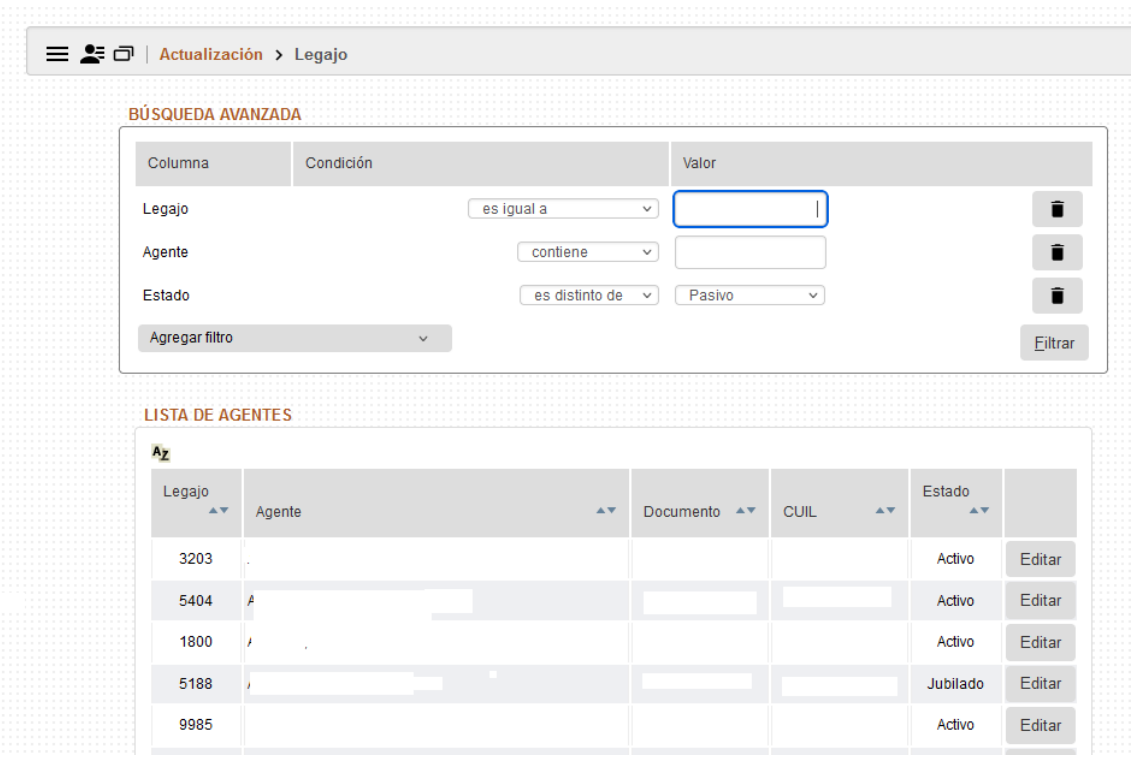

Posteriormente presionar el botón "**Editar"**; a continuación seleccionamos el botón "**Cargos**" que se encuentra ubicado en el margen inferior izquierdo de la pantalla.

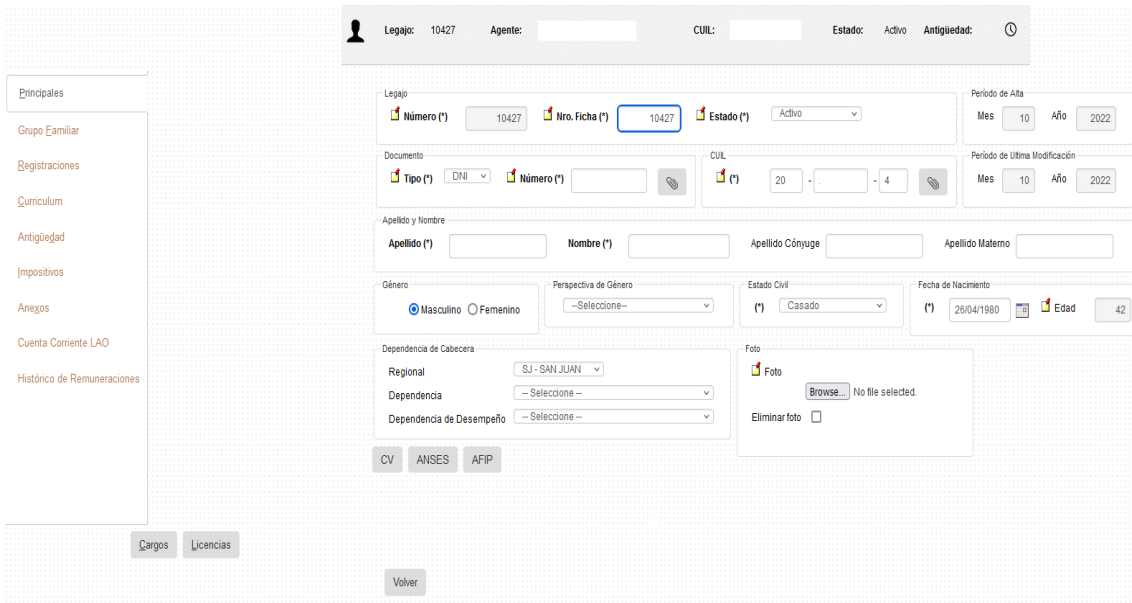

En caso que el agente no posea cargos actualmente activos, nos va a traer un mensaje que dice **"ATENCION!!!, está marcado como ACTIVO pero NO tiene cargos vigentes."**. Caso contrario, nos va a mostrar una grilla con los cargos actuales para dicho legajo, como se visualiza a continuación.

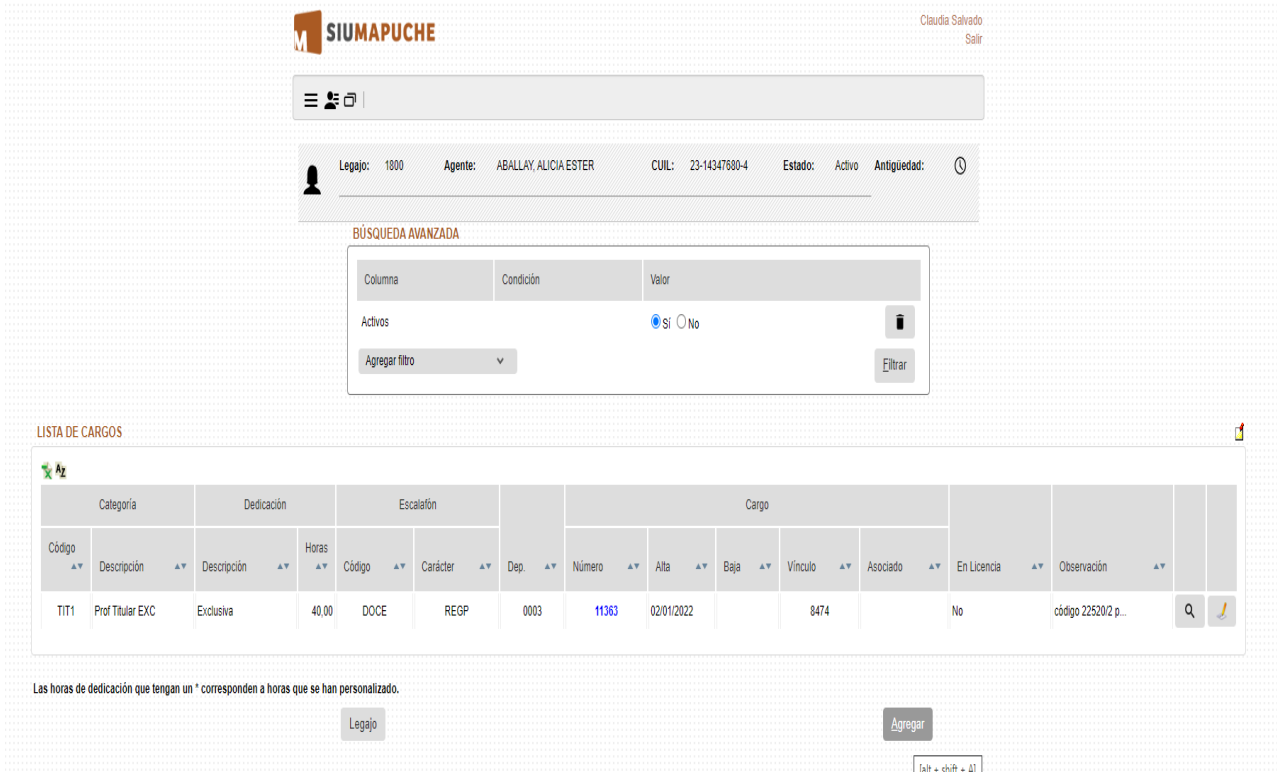

Por defecto siempre aparecerán los cargos **"Activos"**. Podemos visualizar los cargos no activos cambiando la opción del filtro a **"NO".**

Presionando el botón "**Agregar**" surgirá una pantalla en la que se podrán ingresar los datos correspondientes al cargo desde las solapas **General** e **Imputación Presupuestaria** permitiéndonos:

- Agregar una nueva designación.
- Prorrogar designaciones (redesignación) individuales o a través de renovación masiva.

Veamos en detalle cada opción:

### **AGREGAR UNA NUEVA DESIGNACIÓN**

En caso de tratarse de un **"Alta Temprana"**, se recuerda ver el instructivo correspondiente a estas situaciones específicas.

Para agregar una **"Nueva Designación"**, en la solapa **Designación** y pestaña **General** se debe completar con los datos que se desprenden de la resolución por la cual estamos dando de alta, detallando la fecha de **Alta** y **Baja** (en caso de corresponder, ya que no siempre hay fecha de fin del cargo, por lo que este campo no es obligatorio).

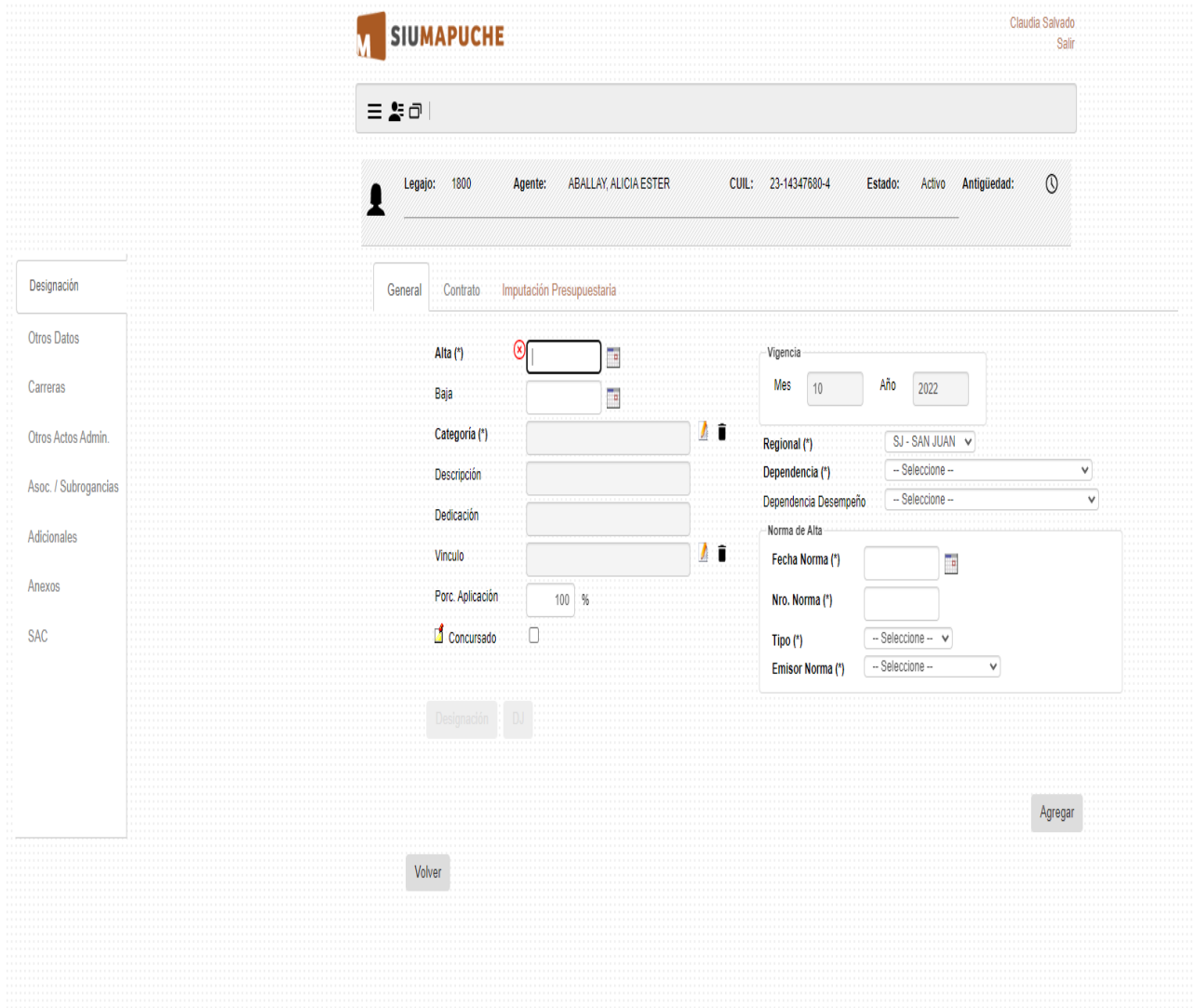

Para completar los datos correspondientes a la categoría se debe elegir la misma desde la siguiente pantalla pudiendo trabajar con el **filtro** que más convenga

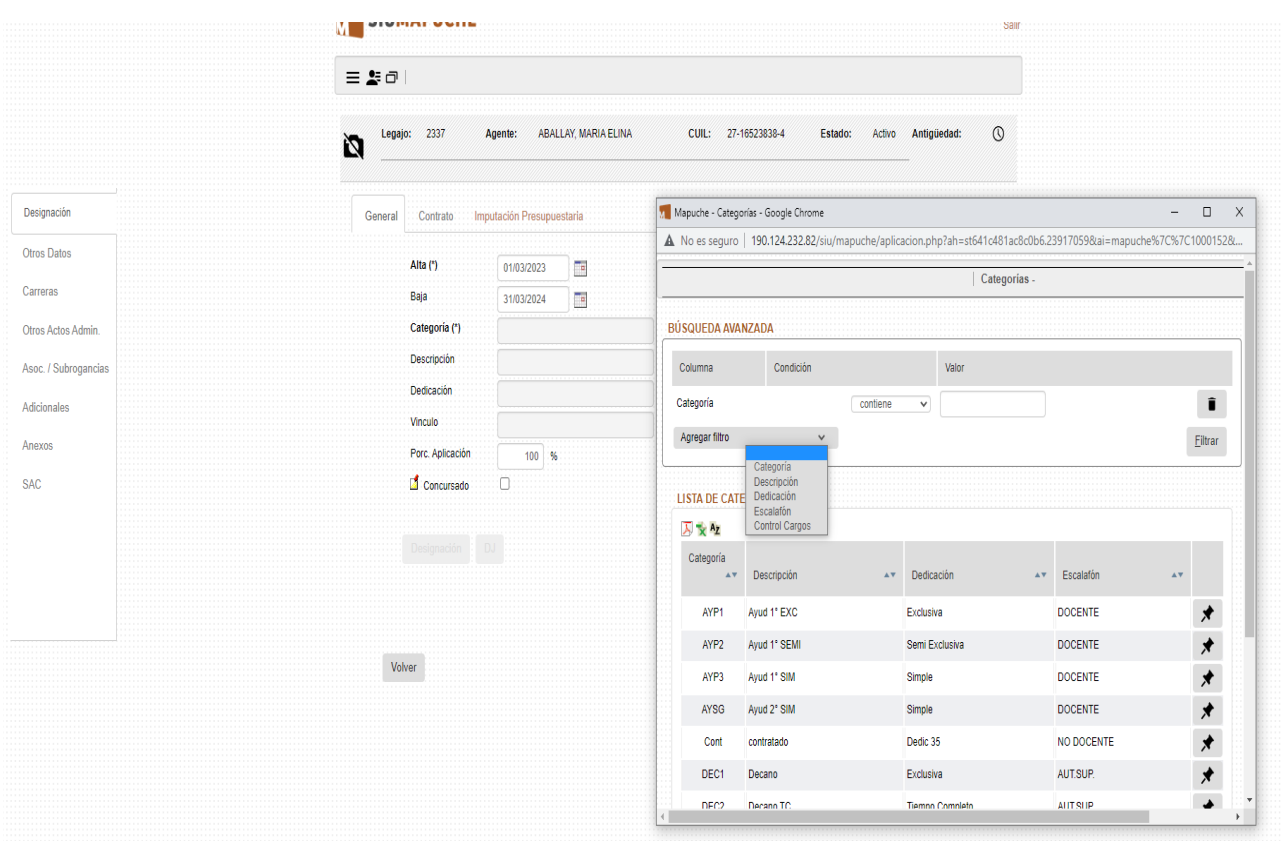

# Ejemplo de **filtro** elegido, por **"Escalafón"**: NO DOCENTE

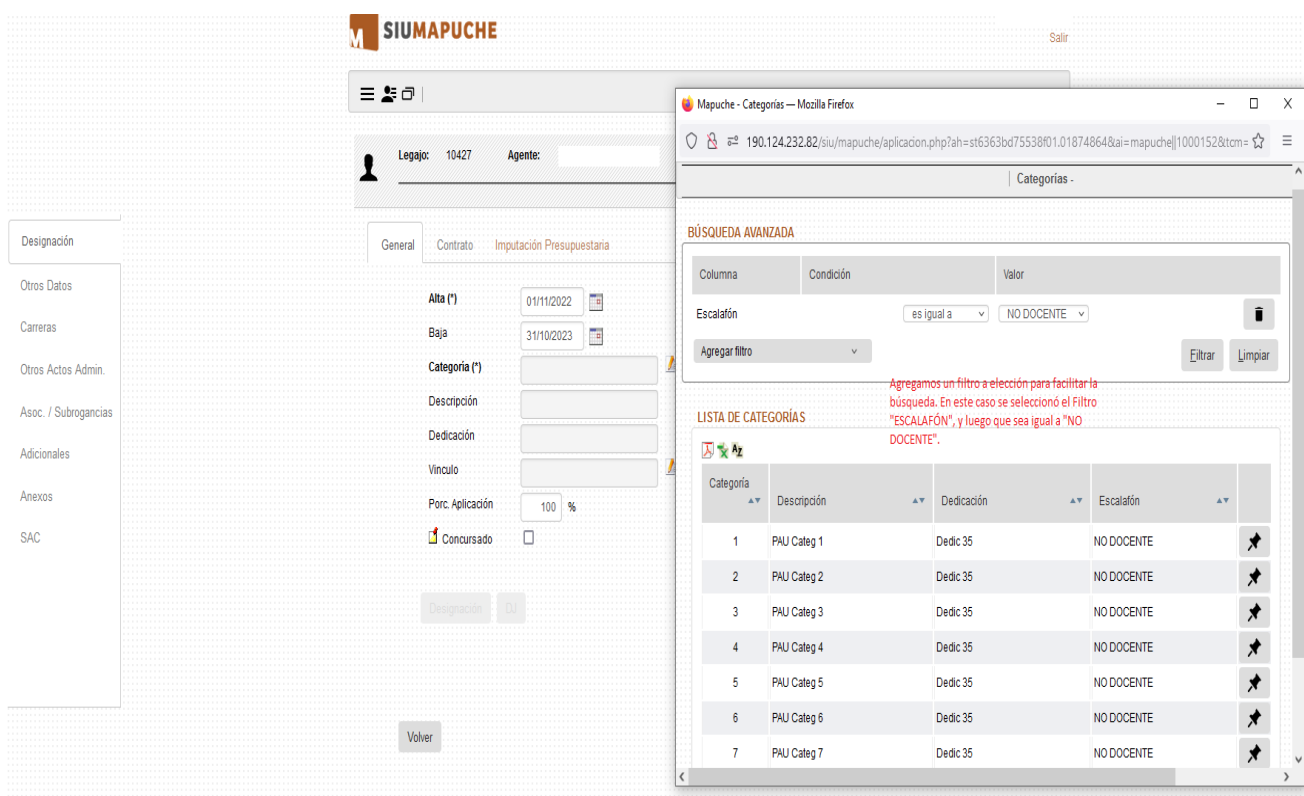

Luego, completamos los datos referidos a la **Dependencia**, **Dependencia Desempeño** y lo relacionado a la norma por la cual se designa en dicho cargo.

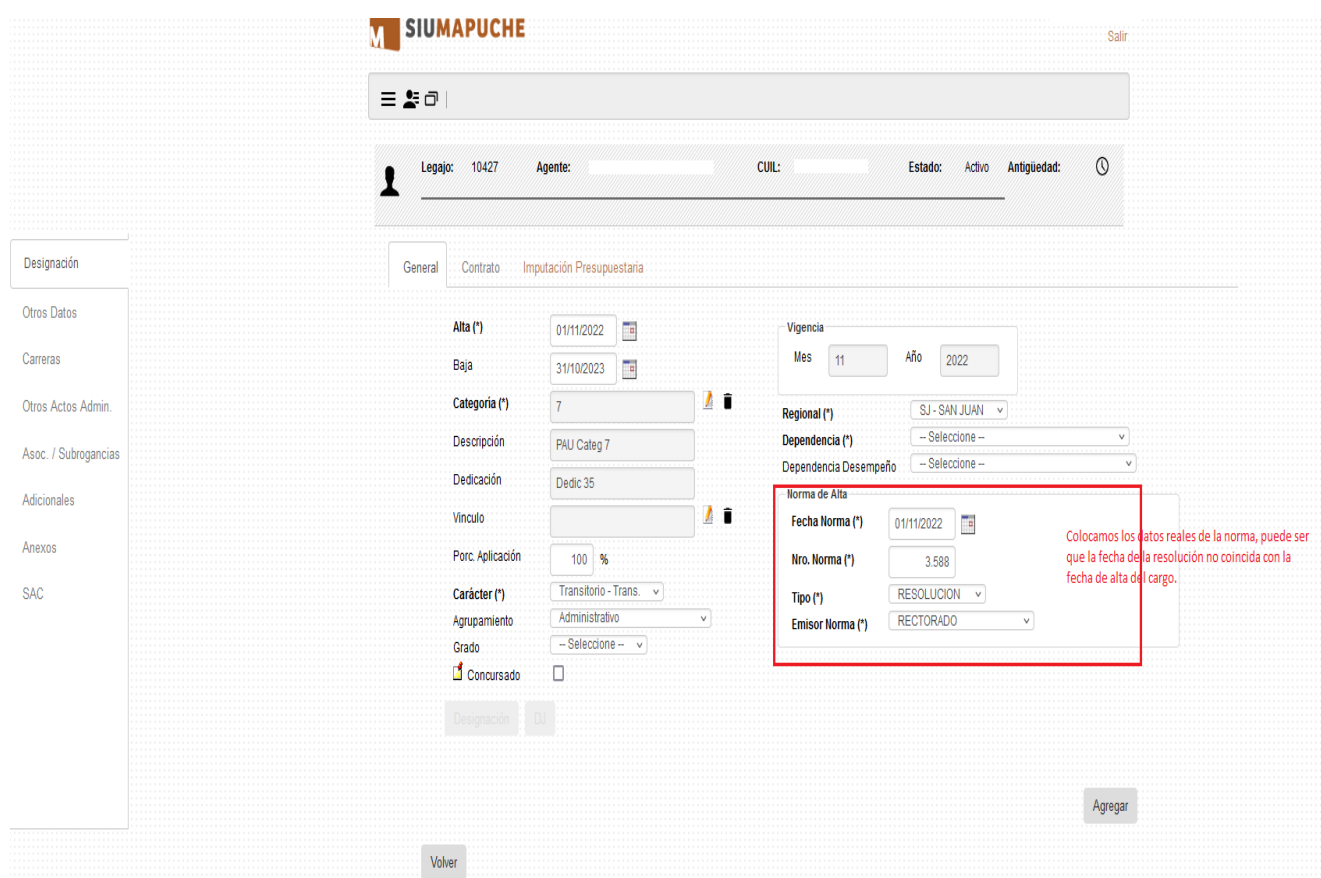

Luego de completar los datos principales y antes de clickear el botón **"Agregar"**, debemos ir a la pestaña **Imputación Presupuestaria** para completar la información, la cuál se debe extraer también de la Resolución.

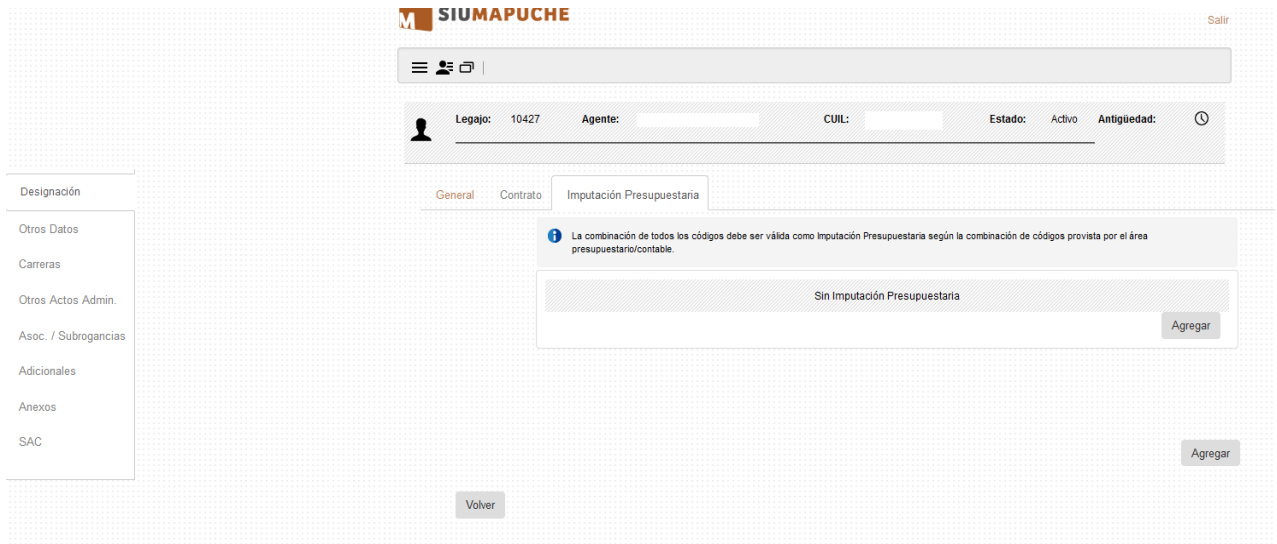

Al presionar el botón *"Agregar"* y estando en la siguiente pantalla se debe seleccionar los datos de acuerdo a lo que se describe a continuación:

# UNIVERSIDAD NACIONAL DE SAN JUAN MAPUCHE

### INSTRUCTIVO PARA GRABAR RESOLUCIONES DE ALTA

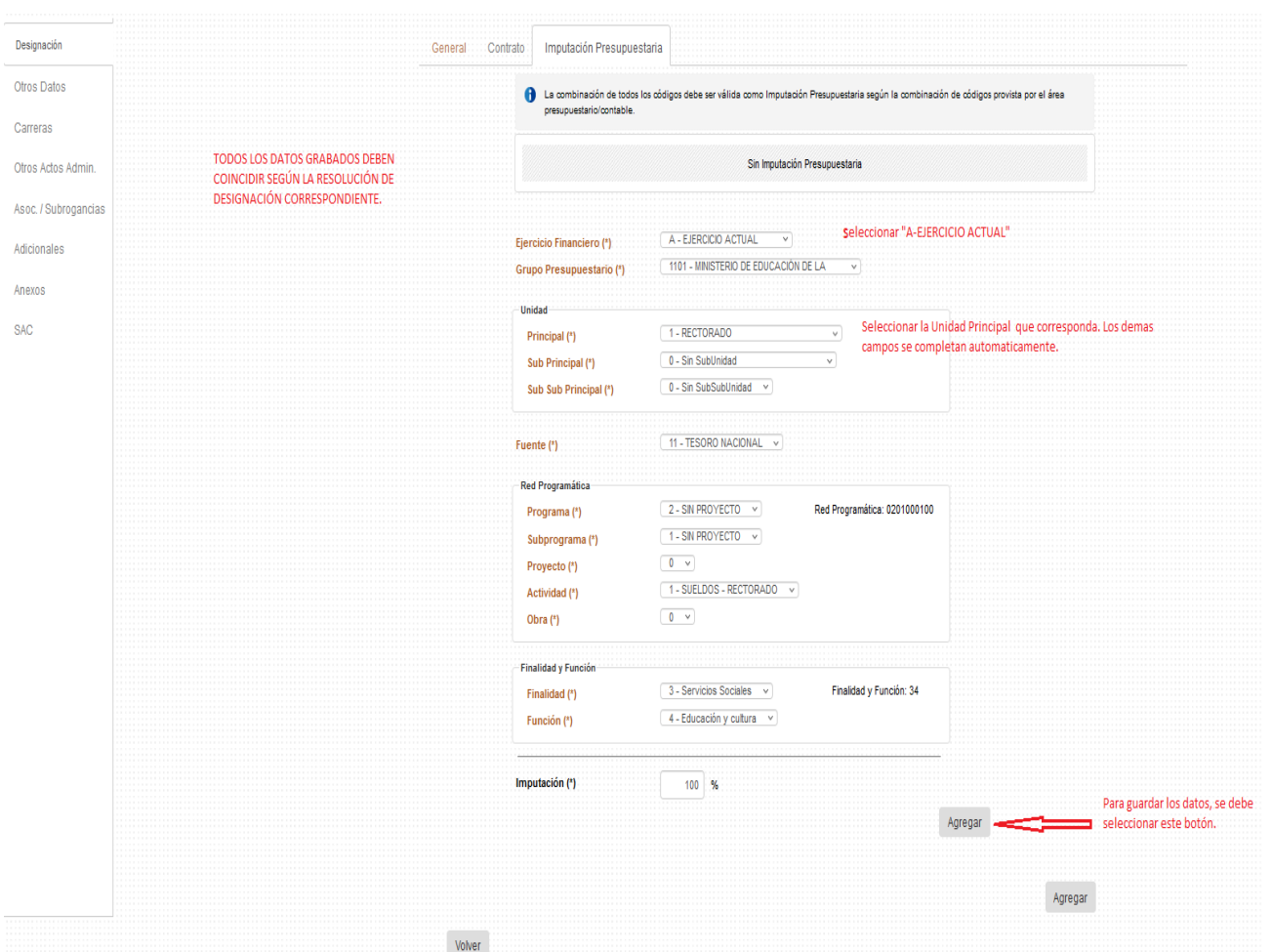

Una vez agregado nos queda la siguiente pantalla en la que debemos volver a presionar el botón *"Agregar"* que se indica:

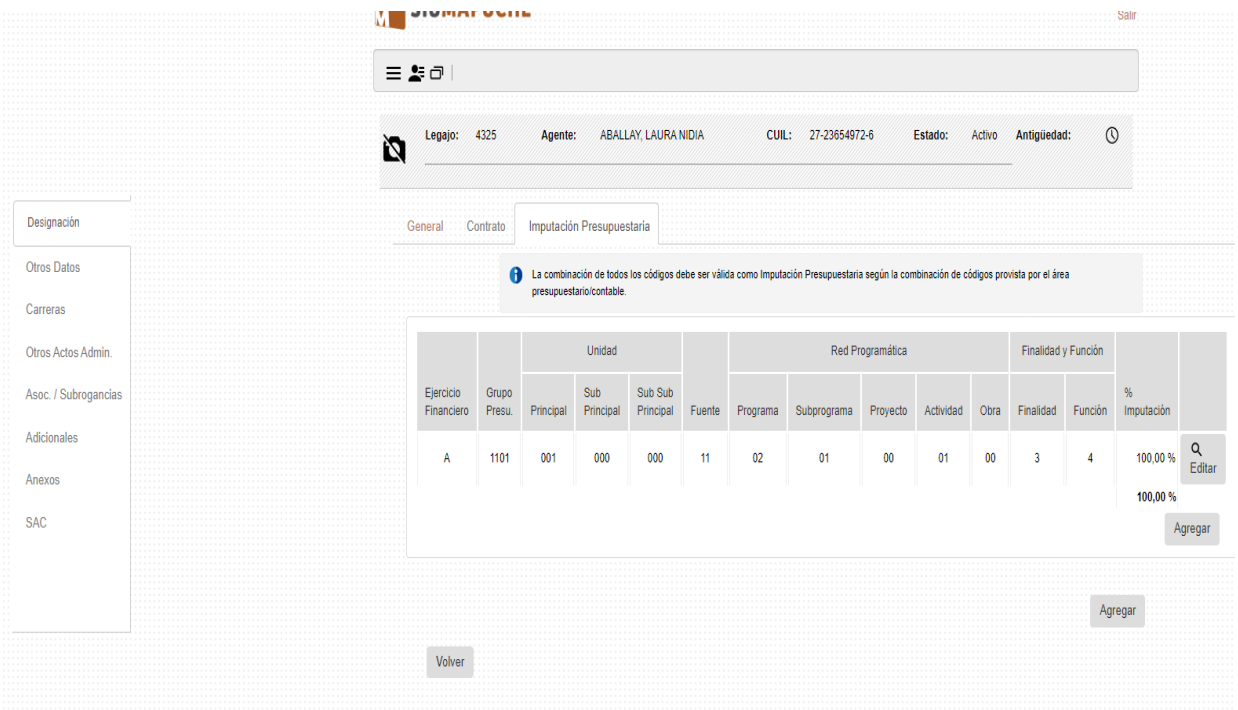

Luego confirmamos desde el botón **"Guardar"**:

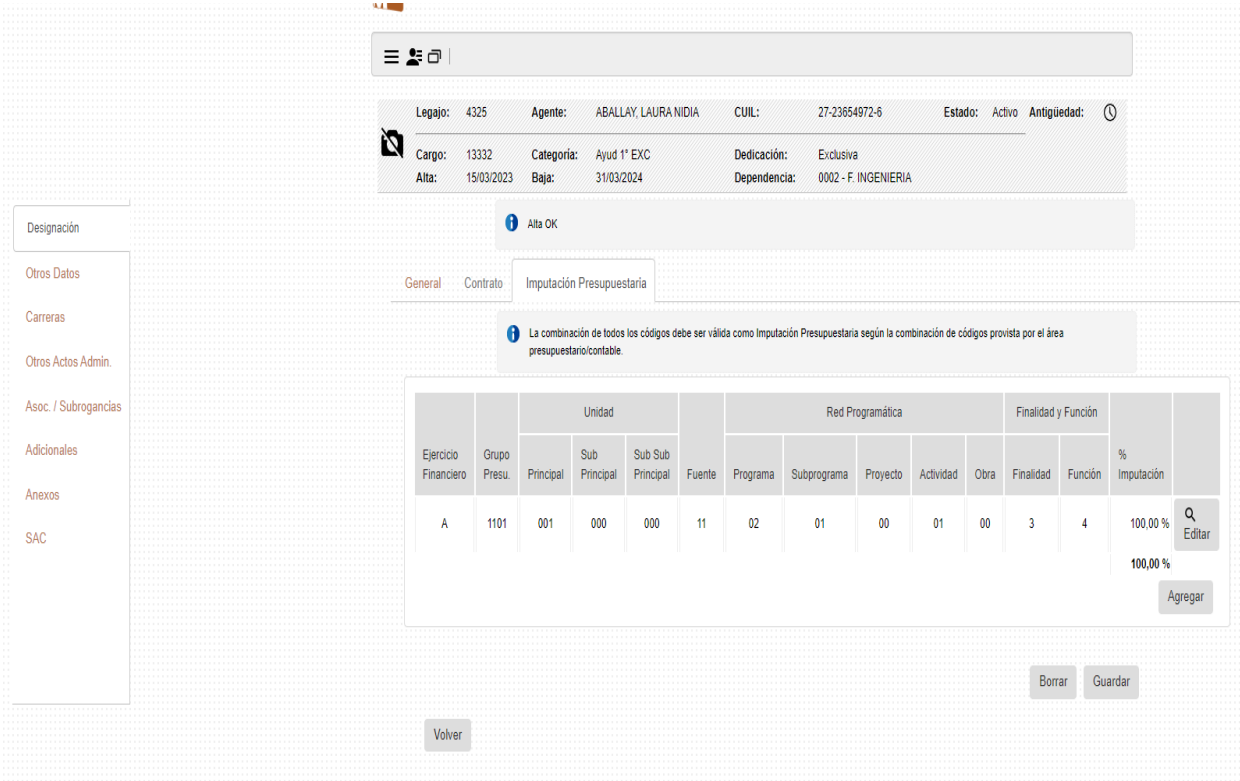

Nos lleva a la siguiente pantalla donde nuevamente presionamos el botón **"Guardar"**:

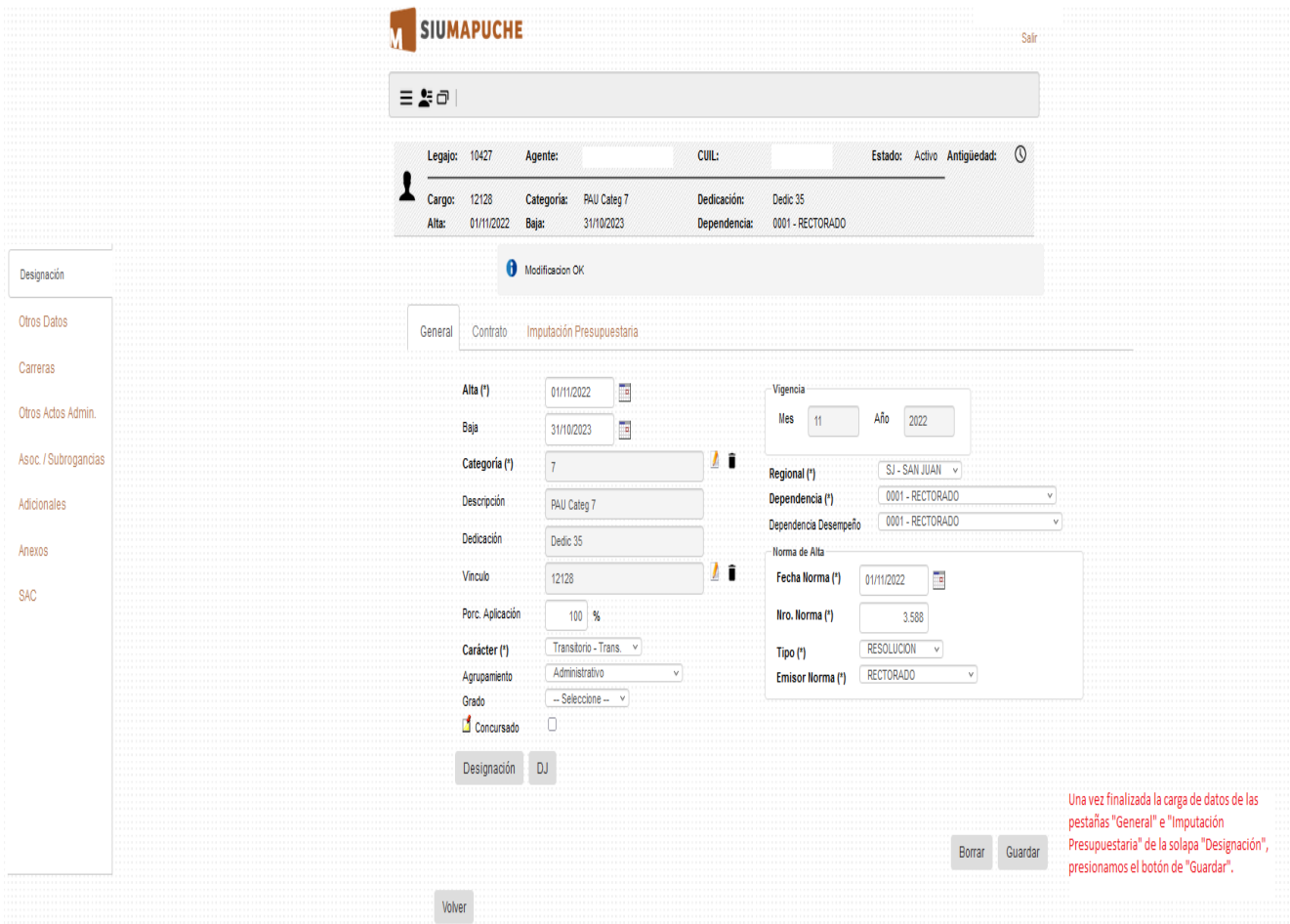

Pasamos a completar la solapa **Otros Datos** en forma obligatoria ya que tienen incidencia en otros procesos:

## -Pestaña **Liquidación/Otros**:

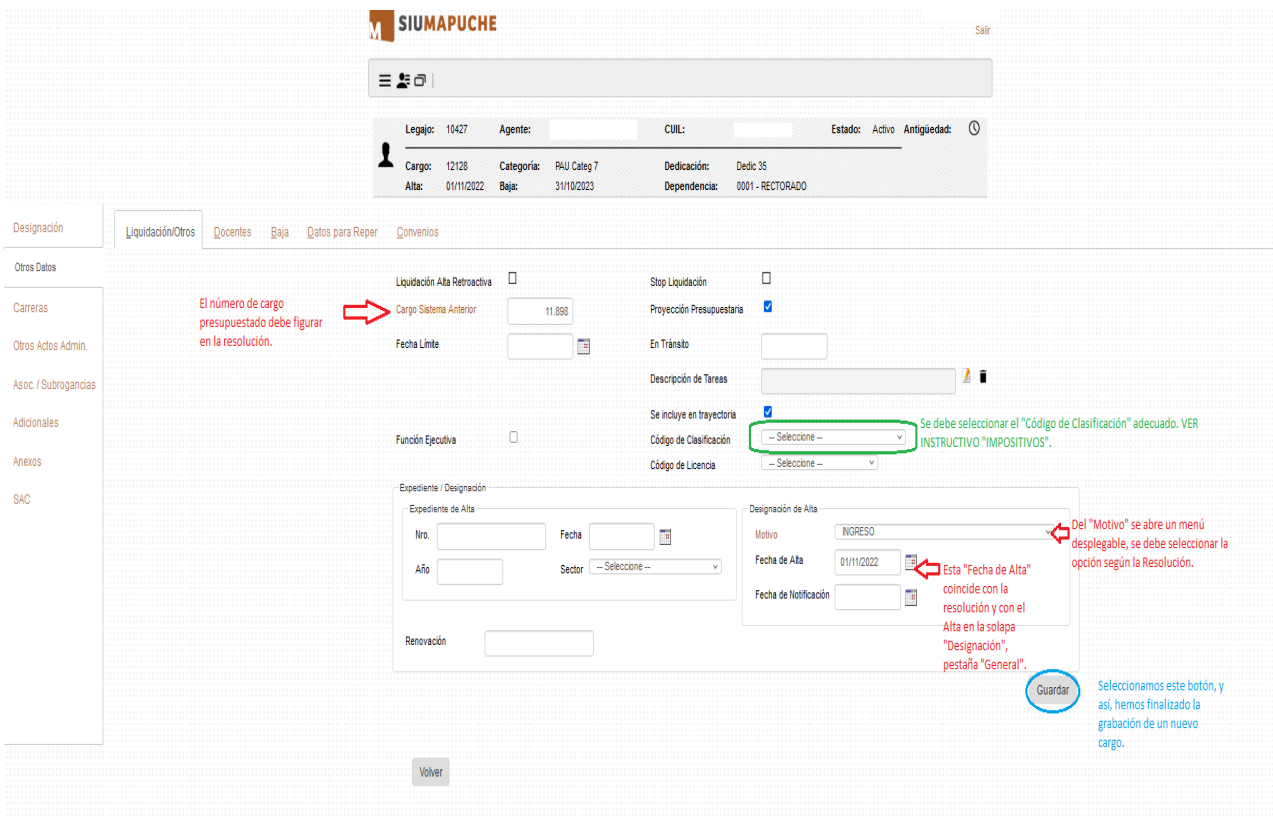

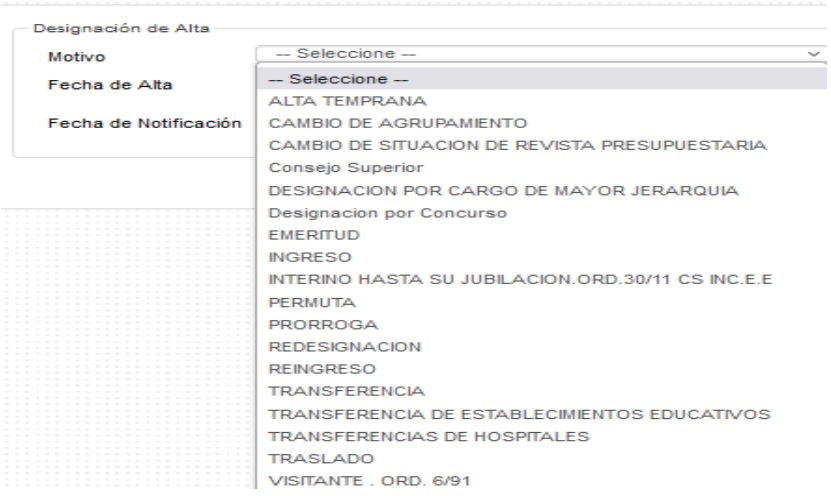

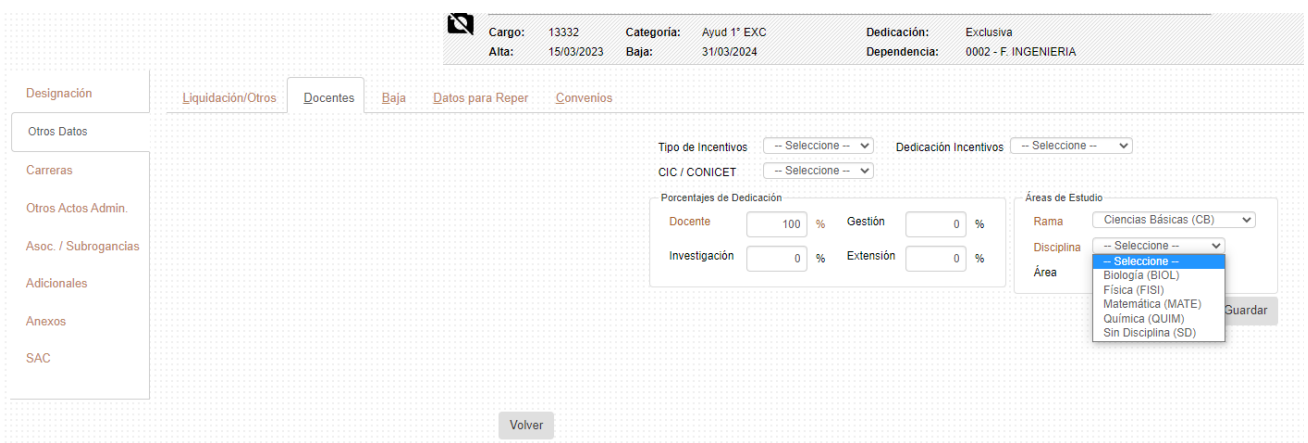

A modo de sugerencia y a efectos de poder emitir Informes de utilidad se completan los datos de la Pestaña **Anexos**:

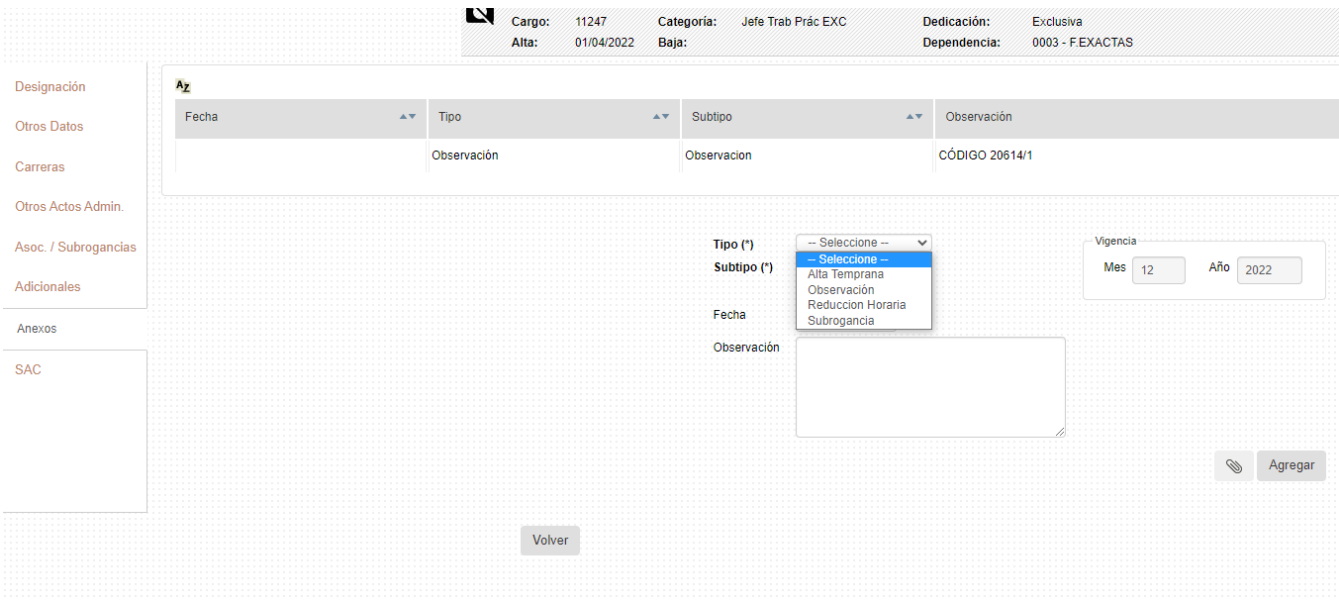

Una vez agregada la nueva designación con todos sus datos la pantalla queda de la siguiente manera, a modo de ejemplo:

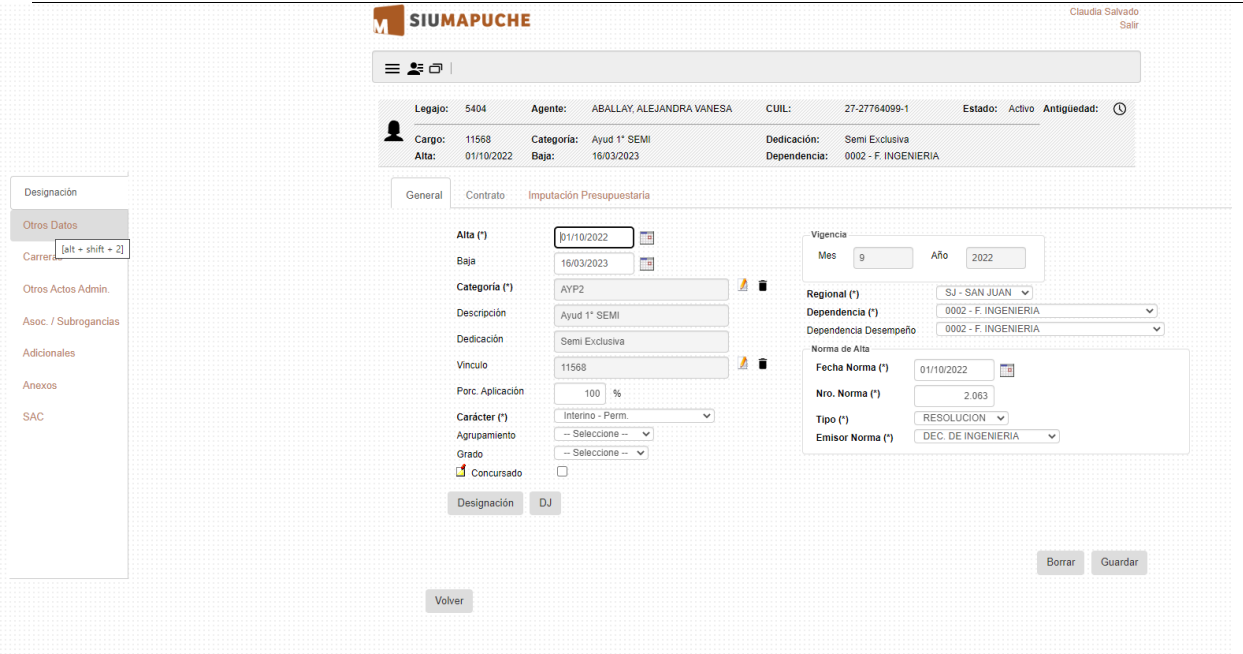

### **PRORROGAR DESIGNACIONES (REDESIGNACIÓN) A TRAVÉS DE RENOVACIÓN**

**Se debe tener en cuenta que para realizar estos movimientos (Renovación), la fecha en la cual se procede debe ser posterior al cierre y liquidación del Sueldo Anual Complementario (SAC de junio y de diciembre) a efectos de no interferir en el proceso de liquidación de este concepto.**

Si los cargos a renovar tienen fecha de vencimiento anterior a la que actualmente se está procediendo a renovar y por ello no se visualizan en la grilla debemos eliminar el filtro **"Activos"**.

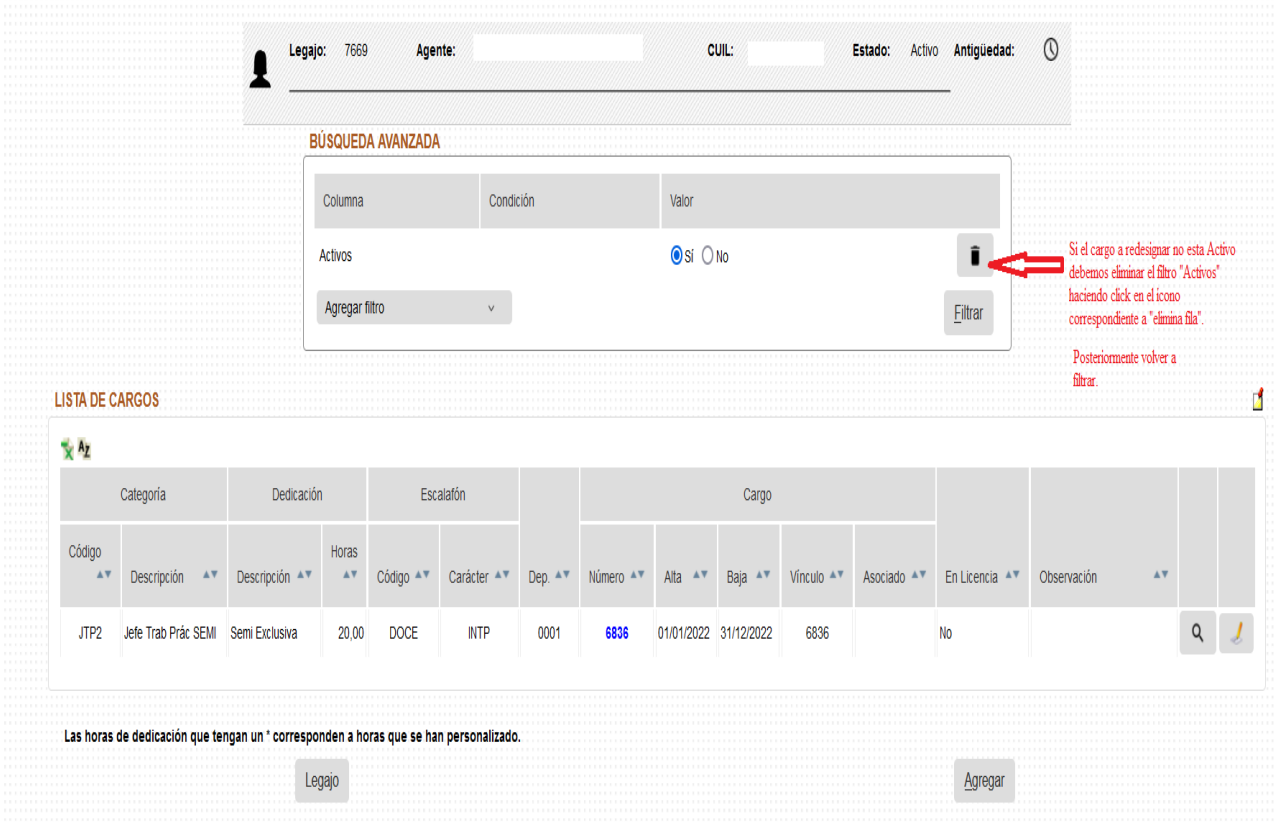

### UNIVERSIDAD NACIONAL DE SAN JUAN MAPUCHE

 $10\%$ 

### INSTRUCTIVO PARA GRABAR RESOLUCIONES DE ALTA

Posicionados en el cargo seleccionamos el ícono en el margen derecho.

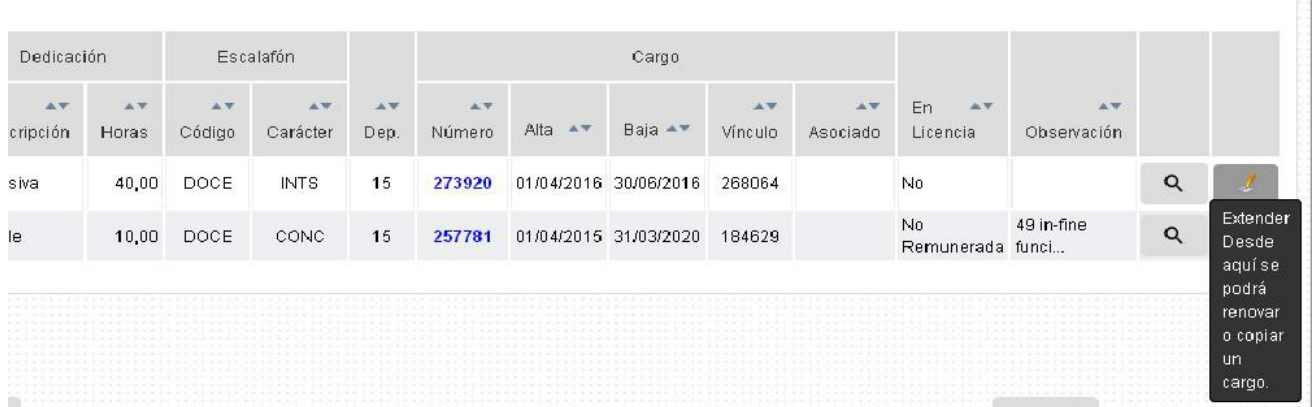

Copia "Datos de la Norma" del cargo a renovar.

1. La pantalla que se ubica a la izquierda corresponde al cargo que se vence y debemos renovar o copiar.

2. La pantalla que se ubica a la derecha es la que corresponde al nuevo cargo y debemos completar.

Botón **"Renovar"**: Copia el cargo y genera un nuevo número de cargo vinculado.

Datos que se registran:

### **CARGO DESTINO**:

**1. Creando un nuevo cargo (Tilde)**: En la nueva pantalla podemos seleccionar a través del primer tilde que se ubica en la pantalla de la derecha, si queremos hacer renovación generando un cargo o sin generar cargo. De no estar tildado el botón a utilizar es **Extender**, lo cual significa que es el mismo acto resolutivo que dio origen al cargo que se está extendiendo y que solo cambia la fecha **Hasta**. Debe estar tildado para reflejar que se está Renovando a través de un nuevo acto administrativo (resolución).

- **2. Comienza (\*) / Finaliza:** Fechas Desde/Hasta involucradas en la renovación del cargo.
- **3. Datos de Expediente**
- **4. Datos de la Norma**

#### **DATOS ADICIONALES**:

- Copiar Imputación Presupuestaria
- Copiar Novedades Liquidación
- Copiar Novedades Permanentes
- Copiar Licencias
- Copiar Carreras
- Copiar Datos Anexos
- Copiar Cargos Asociados

Se puede optar por dejar todas las casillas tildadas en los casos en que no existan cambios en los datos asociados al cargo que se encuentra vencido, es decir, que se mantenga la imputación presupuestaria, las novedades que se grabaron, las licencias, la carrera, los datos anexos y los cargos asociados.

Una vez que cargamos todos los datos y seleccionamos la opción **Renovar** el Sistema muestra el siguiente mensaje: **"La renovación del cargo se realizó correctamente"**.

Con la opción del botón **"Renovar Cargo"**: Es cuando se copia el cargo, genera un número de cargo y en el vínculo muestra el número de cargo que se renovó (está vinculado el cargo con la nueva designación siendo este dato de suma importancia para los procesos de cálculo de SAC).

Con la opción del botón **"Copiar Cargo"**: se copia el cargo, pero el nuevo número de cargo es igual al vinculo.

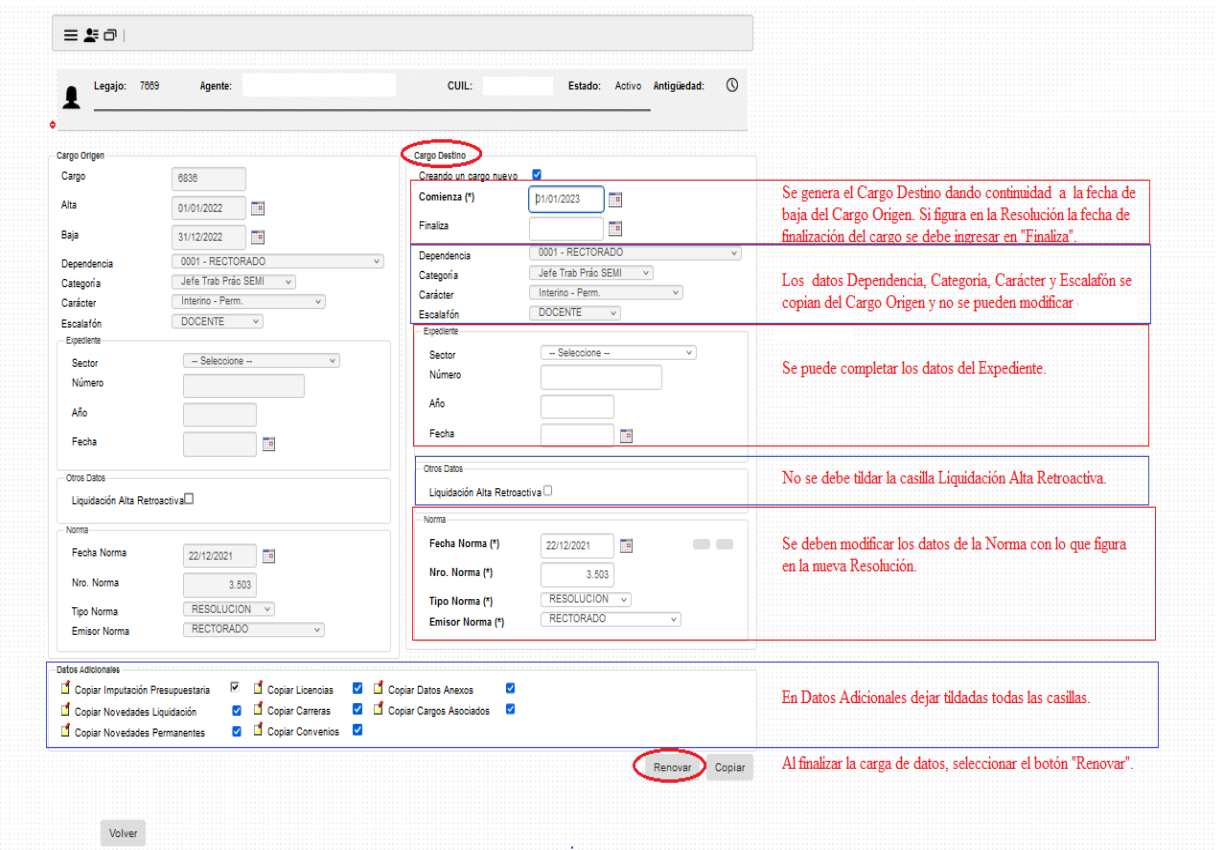

NOTA: el cargo a renovar o copiar debe tener fecha de baja dada.

En esta pantalla se puede modificar, de ser necesario, los datos relacionados con la dependencia, categoría carácter y escalafón:

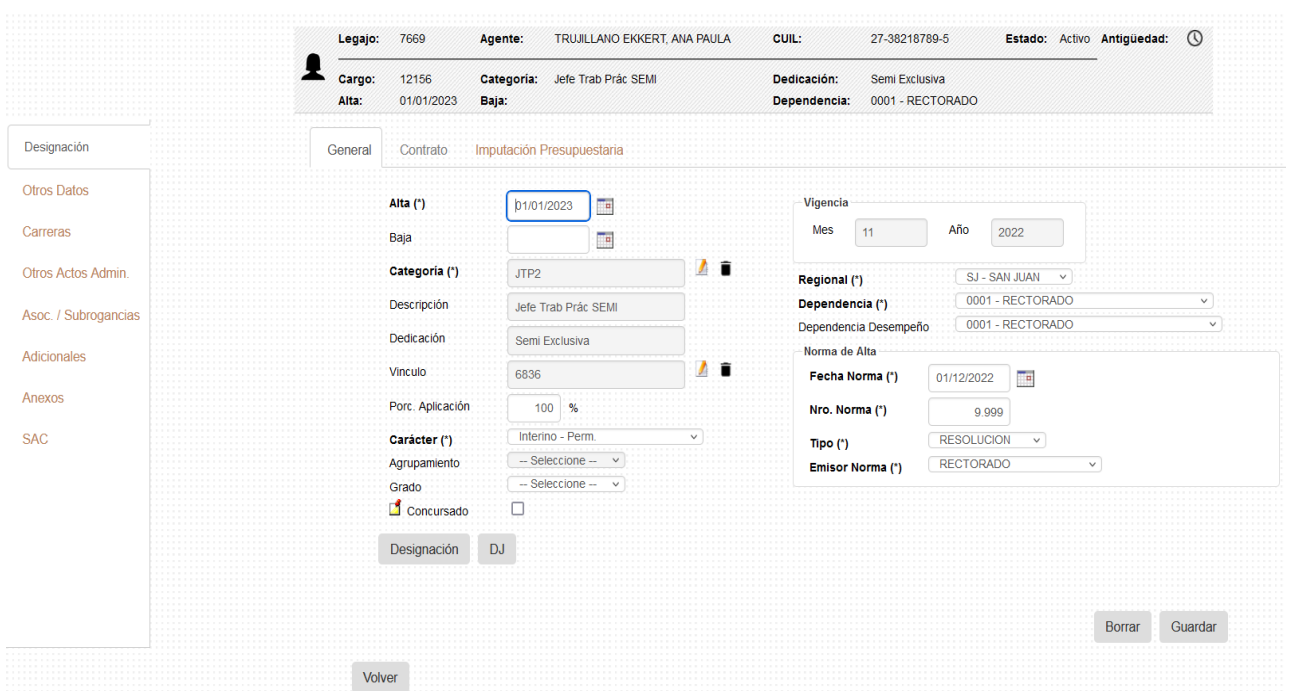

### **IMPORTANTE**

 Teniendo en cuenta la emisión de Resoluciones que impactan en las liquidaciones mensuales es necesario aclarar como es el procedimiento para:

### **-RESOLUCIÓNES DE RECONOCIMIENTO DE BONIFICACIÓN POR DÍAS DE LICENCIA ANUAL ORDINARIA ADEUDADA PARA LOS AGENTES QUE PRESENTAN SITUACIÓN DE BAJA EN SUS DESIGNACIONES (sea por renuncias particulares, fallecimiento, jubilación, etc).**

### A SABER:

La baja debe grabarse en el cargo que corresponda según el día en que se hace efectiva la misma, teniendo en cuenta que, para el caso de las jubilaciones, deben grabarse con el último día del mes inmediato anterior al de su jubilación como se muestra a continuación.

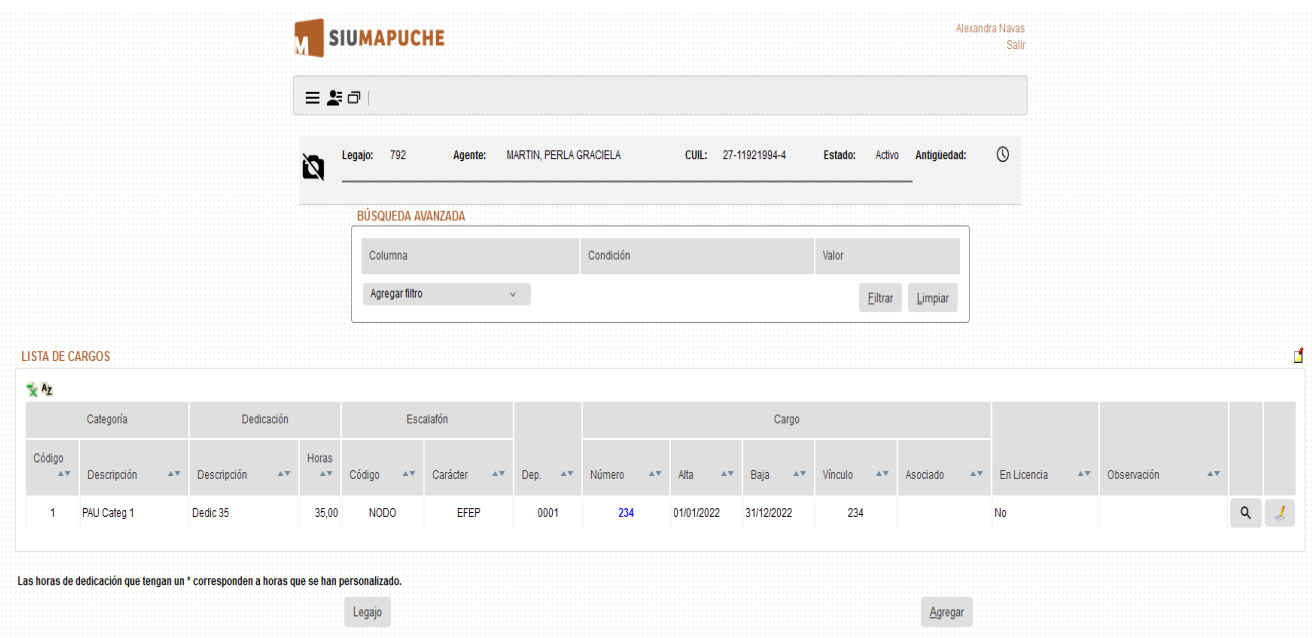

Una vez emitida la Resolución, por la unidad, sobre el reconocimiento de los días adeudados, recordar que esto no da lugar a generar nuevamente el cargo que ya fue oportunamente dado de baja. El cálculo de los importes correspondientes de los días (una vez emitida la Resolución de Rectorado respecto a la autorización del pago) se realiza directamente desde el Departamento de Liquidación de Haberes teniendo en consideración para grabar como novedad en el mismo cargo que ya se encuentra de baja.

## **-RESOLUCIONES DE RECONOCIMIENTO DE BONIFICACIÓN EN CONCEPTO DE ANTIGÜEDAD.**

Una vez emitida la Resolución por Rectorado, sobre el reconocimiento de antigüedad, la misma deberá ser grabada exclusivamente por el Sector Antigüedad del Departamento de Personal de Rectorado.

De igual forma se procederá en los casos de Reconocimiento de Antigüedad realizados a los efectos de la Licencia Anua Ordinaria.